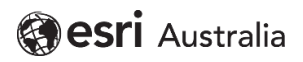

# **[Common Workflows In ArcGIS Pro](https://esriaustralia.com.au/common-workflows-in-arcgis-pro)**

## **Navigation**

Common map navigation tools are located on the **Map** tab of the ribbon in the **Navigate** group.

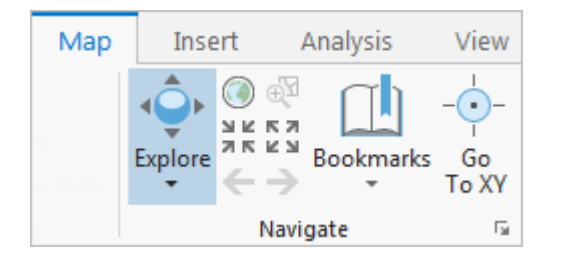

In ArcMap, tools such as **Pan**, **Zoom**, **Identify**, and **HTML Pop-up**, are used for navigation and data exploration. In ArcGIS Pro, the functionality of these tools is combined in the **Explore** tool. The **Explore** tool is active by default. When it's active, you can use the mouse buttons to navigate 2D maps and 3D scenes. Alternatively, you can use [keyboard](https://pro.arcgis.com/en/pro-app/help/mapping/navigation/keyboard-shortcuts-for-navigation.htm)  [shortcuts for navigation.](https://pro.arcgis.com/en/pro-app/help/mapping/navigation/keyboard-shortcuts-for-navigation.htm)

For more information, see the [Navigation](https://pro.arcgis.com/en/pro-app/help/mapping/navigation/navigation-in-arcgis-pro.htm) and [Navigation in 3D](https://pro.arcgis.com/en/pro-app/help/mapping/navigation/overview-of-3d-navigation.htm) help topics. See also the [Navigate maps and scenes](https://pro.arcgis.com/en/pro-app/get-started/navigate-your-data.htm) tutorial.

## **Feature identification**

Unlike ArcMap, ArcGIS Pro doesn't have an **Identify** tool. To identify a feature on a map, make sure the **Explore** tool is active. Click the feature to open its pop-up. To identify several features, press the Ctrl key while dragging a box around them.

Click the drop-down arrow on the **Explore** tool to identify features in different layers of interest.

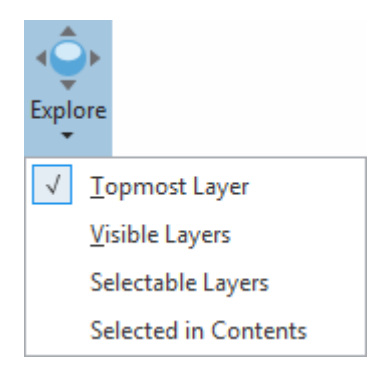

### **Connect to a folder**

Connect to folders on a local or network computer that provide the items needed to complete and archive a project.

#### **Add a folder to the project**

When a folder has been added to the project, you can create and access items in that location with fewer clicks.

- 1. Add an existing folder to the project.
	- Open the catalog view and click **Folders**  in the **Contents** pane. On the **Catalog** tab on the ribbon, in the **Create** group, click the **Add** drop-down arrow and click **Add Folder Connection**.
	- On the **Insert** tab, in the **Project** group, click **Add Folder Connection**

The Add Folder Connection dialog box appears.

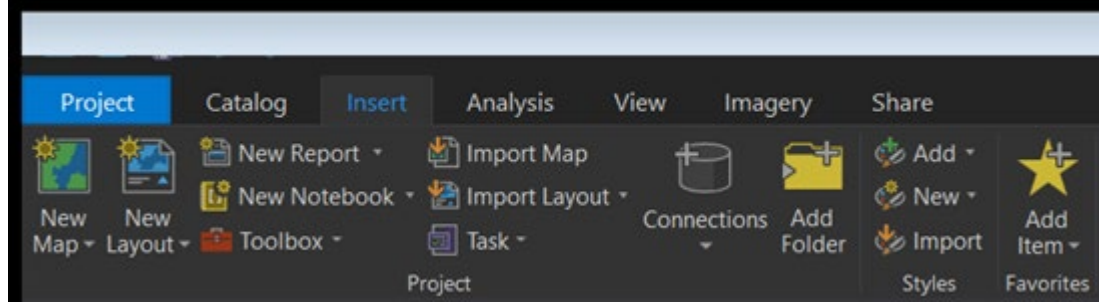

- 2. Identify the folder you want to add to the project.
	- Browse to and click the folder on disk.
	- Type or copy the full path to the folder into the **Name** text box.
- 3. Click OK or press Enter.

The folder connection appears in the **Folders** container in the **Catalog** pane and the **Contents** pane of a catalog view.

Tip: You can drag folders in Windows Explorer to the **Catalog** pane or the **Contents** pane of a catalog view.

The contents of the folder connection are indexed by default except when the connection accesses the root node of a disk. For example, when you connect to C:\ or D:\, the contents of these folder connections are not indexed and therefore not searchable in ArcGIS Pro.

### **Create bookmarks**

A spatial bookmark for a map or scene identifies a geographic location (view extent and camera perspective) that you want to save and reference later. Bookmarks can also store time and range enabled layer properties, so you can also return to a specific point in time or a specific range value.

When you create a bookmark, it references the map or scene it was created from. The **Bookmarks** drop-down menu lists all of the bookmarks grouped by their associated map or scene. Create bookmarks by clicking **New Bookmark** from the **Bookmarks** dropdown menu on the **Map** tab, or in the **Bookmarks** pane.

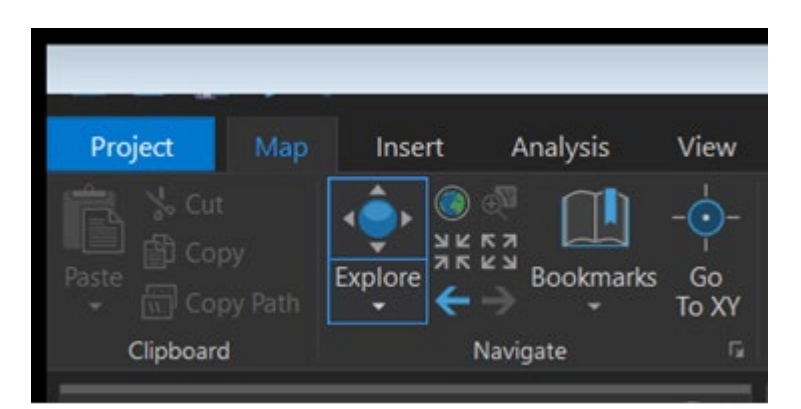

To create a bookmark, complete the following steps:

- 1. In the active map or scene, navigate to the location or perspective you want to bookmark.
- 2. On the **Map** tab, in the **Navigate** group, click **Bookmarks** and click **New Bookmark**. If the **Bookmarks** pane is open, you can optionally click **New Bookmark** from there. Click **Manage Bookmarks** to open the pane.
- 3. On the **Create Bookmark**  dialog box, type a name for the bookmark and optionally type a description. Click OK.

## **Symbolise feature layers**

When data is contained in a feature layer, you can change the way data is represented by symbolising the feature layer. ArcGIS Pro provides many symbolisation methods, known as symbologies, for feature layers:

- [Single symbol—](https://pro.arcgis.com/en/pro-app/2.7/help/mapping/layer-properties/single-symbol.htm)Draw all features in a layer with a common symbol.
- [Unique values—](https://pro.arcgis.com/en/pro-app/2.7/help/mapping/layer-properties/unique-value.htm)Apply a different symbol to each category of features within the layer based on one or more fields.
- [Graduated colours—](https://pro.arcgis.com/en/pro-app/2.7/help/mapping/layer-properties/graduated-colors.htm)Show quantitative differences in feature values with a range of colours.
- [Graduated symbols—](https://pro.arcgis.com/en/pro-app/2.7/help/mapping/layer-properties/graduated-symbols.htm)Show quantitative differences in feature values with varying symbol sizes.
- [Bivariate colours—](https://pro.arcgis.com/en/pro-app/2.7/help/mapping/layer-properties/bivariate-colors.htm)Use graduated colours to show quantitative differences in feature values between two fields.
- [Unclassed colours—](https://pro.arcgis.com/en/pro-app/2.7/help/mapping/layer-properties/unclassed-colors.htm)Show quantitative differences in feature values with a range of colours not broken into discrete classes.
- [Proportional symbology—](https://pro.arcgis.com/en/pro-app/2.7/help/mapping/layer-properties/proportional-symbology.htm)Represent quantitative values as a series of unclassed, proportionally sized symbols.
- [Dot density—](https://pro.arcgis.com/en/pro-app/2.7/help/mapping/layer-properties/dot-density.htm)Draw quantities as point symbols distributed within polygons. This method is only available for polygon features.
- [Charts—](https://pro.arcgis.com/en/pro-app/2.7/help/mapping/layer-properties/chart-symbology.htm)Draw quantities from multiple fields using chart symbols.
- [Heat Map—](https://pro.arcgis.com/en/pro-app/2.7/help/mapping/layer-properties/heat-map.htm)Draw the density of points as a continuous colour gradient.
- [Dictionary—](https://pro.arcgis.com/en/pro-app/2.7/help/mapping/layer-properties/dictionary-renderer.htm)Apply symbols to data using multiple attributes.

Most feature layers use one of these symbology types. Depending on the type of data, you can choose from a few or all of the symbology types. Once applied, these choices symbolise the features in the layer with default symbols.

You can change symbols from the Format Symbol mode of the **Symbology** pane by clicking the symbol in the **Primary symbology** tab. The Format Symbol mode has the following two tabs:

- Click the **Gallery** tab to [browse or search for a symbol in styles.](https://pro.arcgis.com/en/pro-app/2.7/help/mapping/layer-properties/find-symbols.htm)
- Click the **Properties** tab to [modify the properties of the current symbol.](https://pro.arcgis.com/en/pro-app/2.7/help/mapping/layer-properties/modify-symbols.htm)

### **Map scales and scale properties**

In ArcGIS Pro, you can display the map at any scale. You can also set up a series of desired map scales that allow you to select a scale from a list. The scale list is located at the bottom of each view. Every view has its own independent scale. In 3D views, the scale list refers to the camera's height above the ground elevation surface.

Though the scales display in one format, you can enter a scale using a different format and ArcGIS converts it. For example, if the scales in the list display as relative fractions and you enter 1 cm = 1.5 km, ArcGIS converts this to 1:150,000.

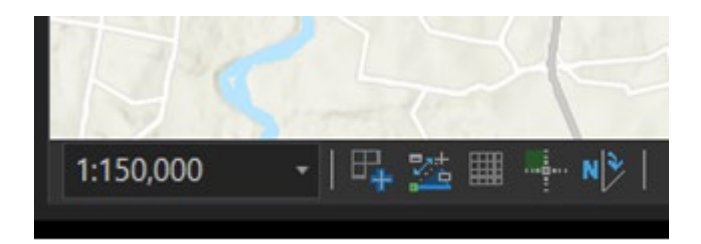

### **Customise the map scale list**

You can customise the map scale list that appears throughout your project. When you click **Customise** from the scale list, the **Scale Properties** dialog box appears. Here you can build your own map scales by adding or deleting from the list, setting scale alias names, importing an external list, saving changes to your list, or sharing it with others. In 2D, this list is shown on the **Standard Scales** tab, and in 3D the list is shown on the **Standard Heights** tab.

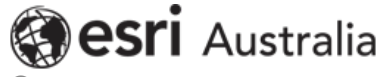

© 2023 Esri Australia All rights reserved.ABN 16 008 852 775